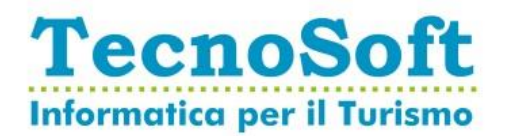

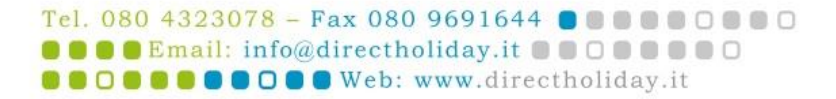

# **Aggiornamento Fatturazione Elettronica**

A partire dalla ver. 19.01.11 Direct Holiday è predisposto alla generazione (ed eventuale invio) di fattura elettronica in formato XML.

Dopo l'installazione, Direct Holiday 19.01.11 (o seguente) si attiverà in automatico la gestione fatturazione elettronica con attivazione controlli e generazione/invio dei file XML dal 01/01/2019.

Chi volesse attivare i controlli in fase di emissione a una data precedente al 01/01/2019 (per prendere confidenza con i controlli dei dati) può farlo autonomamente seguendo le istruzioni al punto 1.1

All'apertura di Direct Holiday, saranno verificati i requisiti minimi affinché sia possibile procedere con la fatturazione elettronica.

## **1. Configurazioni preliminari**

Di seguito illustreremo i dati da compilare per poter procedere senza problemi.

## **1.1 Impostazione Parametri Azienda**

Accedendo al Menu *Servizi Sistema* e premendo il pulsante *Dati Fatturazione elettronica…* si accederà alla maschera di configurazione delle strutture.

Chi vuole, può impostare la data di inizio dei controlli in fase di emissione documenti a una data precedente al 01/01/2019. Questo sarebbe utile al personale addetto alla fatturazione al fine di prendere confidenza con i dati necessari alla fatturazione elettronica.

Si cominci con impostare (nella parte superiore della maschera) l'**indirizzo mail** al quale Direct Holiday manderà le **mail di log giornaliere** contestuali alla generazione dei file XML.

A seguire, vanno completati (per ogni struttura censita nel database) i campi necessari alla creazione dell'XML.

**Dati Società:** Sono tutti obbligatori tranne il Codice Destinatario e il REA

**Stabile Organizzazione**: Va compilato solo da chi ha sede legale all'estero ma stabile organizzazione in Italia (*Es*. *Se ho sede legale all'estero e stabile organizzazione in Italia, devo compilarli. Con sede legale in Italia, no*).

**Dati invio XML a sistema Esterno:** Va compilato solo da chi ha acquistato il servizio di invio e archiviazione sostitutiva offerto da Tecnosoft. (*Questa sezione verrà completata dal servizio assistenza di Direct Holiday*)

**Dati Soggetto Emittente / Terzo Soggetto Trasmittente:** Nel caso in cui ci sia un intermediario che si occupa dell'invio, vanno compilati con i dati dell'intermediario, altrimenti vanno compilati con i propri dati.

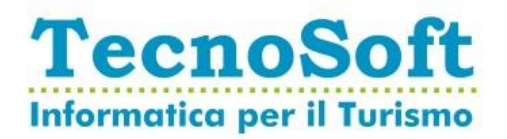

#### **1.2 Impostazione Natura dell'IVA**

Accedendo al Menu *Tabelle IVA* si dovrà associare ad ogni codice IVA con **aliquota 0** (zero) un valore nel *campo Natura IVA*. I valori ammessi sono:

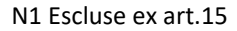

N2 non soggette

N3 non imponibili

N4 esenti

N5 regime del margine / IVA non esposta in fattura

N6 inversione contabile (per le operazioni in reverse charge ovvero nei casi di autofatturazione per acquisti extra UE di servizi ovvero per importazioni di beni nei soli casi previsti)

#### **1.3 Impostazione Registri Fiscali e Sezionali**

Accedendo al Menu *Servizi Progressivi Fiscali* si dovrà verificare che ad ogni registro fiscale di Fatture e/o Note Credito, sia associato un sezionale nel campo Barra. Qualora per un registro fiscale di Fatture e/o Note Credito non sia valorizzato il campo Barra, va valorizzato con il sezionale desiderato.

*N.B. Si tenga presente che in presenza di più registri fiscali di tipo Fattura, i sezionali dovranno essere differenti tra loro. Idem per le note credito.*

## **2. Operatività**

#### **2.1 Nuovi campi in gestione Anagrafica**

Nella gestione delle Anagrafiche di Ditte/Agenzie e Intestatari sono stati gestiti dei nuovi campi:

#### - **Ente di pubblica amministrazione**:

- o Se valorizzato a SI, prenderà in input il Codice IPA e in fase di Fatturazione genererà una FPA (Fattura Pubblica Amministrazione)
- o Se Valorizzato a NO, prenderà in Input il Codice Destinatario e in fase di Fatturazione Genererà un FPR (Fattura a Privati)

#### - **Codice Destinatario**:

o Valore Alfanumerico di 7 caratteri, obbligatorio in caso di mancanza dell'indirizzo mail PEC.

#### **Codice IPA**

- o Valore Alfanumerico di 6 Caratteri, obbligatorio per l'emissione di Fatture alla Pubblica Amministrazione
- **Indirizzo Mail PEC**
	- o PEC del destinatario del documento, obbligatorio.

TecnoSoft S.r.l.

Sede Legale e Uffici amministrativi

Via Giovanni XXIII, 66 - 70011 Alberobello (BA)

- $\circ$  Cap. Soc.  $\in$  50.000,00 I.V. Registro Imprese di Bari: 06930000721
	- C.F. / P.IVA: 06930000721

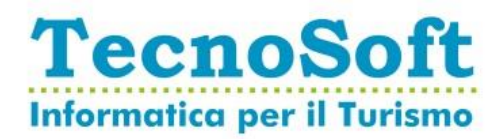

## **2.2 Fatturazione**

A partire dalla data controlli e generazione/invio dei file XML (di cui si parla all'inizio del documento) in fase di emissione di fatture /o note credito, verrà richiesto l'inserimento di nuovi campi obbligatori. Qui di seguito riportiamo alcuni dei casi più comuni, segnalando soli nuovi campi:

#### **2.2.1 Fattura a PA (Pubblica Amministrazione)**

- Contrassegnare nell'anagrafica il campo **Ente PA**
- Compilare nell'anagrafica il **codice IPA** (fornito dall'ente PA)
- In fase di emissione il sistema richiederà dati relativi all'ordine PA:
	- CIG
	- CUP
	- Numero Ordine
	- Data Ordine

I campi di cui sopra, sono tutti obbligatori. Senza l'inserimento degli stessi non si potrà emettere fattura PA.

#### **2.2.2 Fattura a Privati e B2B**

- Compilare nell'anagrafica il campo Codice Destinatario
- Compilare nell'anagrafica il campo Mail PEC

Dei campi di cui sopra, ne va compilato almeno uno al fine di poter emettere fattura.

**N.B.** *Nel caso in cui si stia emettendo fattura a un soggetto non aderente alla fatturazione elettronica (es. un forfettario o un cliente privato), è possibile valorizzare il campo codice destinatario con 0000000 (7 volte Zero)*

**N.B.** *Nel caso in cui si emetta fattura all'estero, va inserito nel codice destinatario il valore XXXXXXX (7 volte X)*

#### **2.3 Nomenclatura del File XML**

Il file XML prodotto viene nominato come da indicazioni dello SdI.

- 2 Caratteri per il codice della nazione (IT)
- 11 Caratteri per la partita IVA
- 1 Carattere fisso \_ (underscore)
- 5 Caratteri per il progressivo invio che possono assumere in valori da 00001 a ZZZZZ

Il sistema di default produrrà il progressivo invio partendo da 00001.

*N.B. Chi gestisce più strutture con Direct Holiday o fatturazioni extra Direct Holiday con la stessa partita IVA (altri rami di azienda o attività), deve richiedere al centro assistenza la differenziazione del progressivo invio. Per farlo è necessario segnalare a [support@directholiday.it](mailto:support@directholiday.it) da quale progressivo si vorrà partire per le fatture di Direct Holiday. (Es. La Struttura 1 parte da A0001, la Struttura2 parte da H00001)*

Registro Imprese di Bari: 06930000721 C.F. / P.IVA: 06930000721

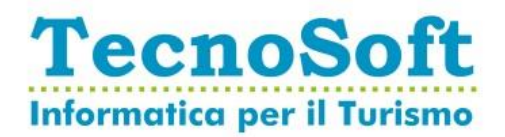

#### **2.4 Generazione File XML in fase di chiusura giornaliera**

In fase di chiusura giornaliera, Direct Holiday avvierà l'utilità di generazione dei file XML delle fatture elettroniche.

- 2.4.1 Generazione dei file XML dei documenti emessi dopo l'ultimo invio
- 2.4.2 Verifica dei File XML \*
- 2.4.3 Invio File XML \*
- 2.4.4 Ricezione degli esiti dei documenti precedentemente inviati \*

\* *(Solo per clienti con invio e archiviazione Archivia ONLINE)*

Al termine delle operazioni, invierà all'indirizzo mail configurato (al punto 1.1) una mail con il riepilogo di quanto fatto e la segnalazione di eventuali anomalie.

#### **2.5 Generazione File XML anticipata**

Chi avesse necessità di generare e/o inviare i file XML prima della chiusura giornaliera, potrà farlo accedendo al menu *Contabilità Generazione/Invio File XML Fatture Elettroniche*.

#### **2.6 Consultazione File XML**

Chi avesse necessità di consultare i file XML generati dal sistema potrà accedere alla cartella tramite il menu *Contabilità Cartella File Fatture Elettroniche*

#### **2.7 Consultazione Stato File XML Fatture Elettroniche**

Direct Holiday per Fatture e Note credito mostra le seguenti informazioni:

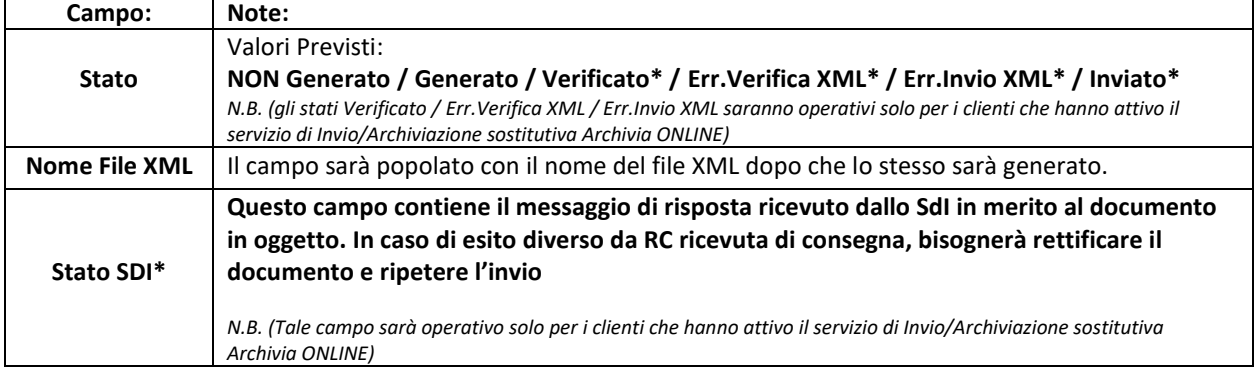

I possibili stati possono essere così interpretati:

- **Non Generato**: documento non ancora processato e il file XML non generato
- **Generato:** documento validato da Direct Holiday e generato
- **Err. Verifica XML**\*: documento generato ma validazione di Archivia Online fallita.
- **Err. Invio XML** \* : documento validato da Archivia Online ma invio fallito
- **Inviato** \* : documento inviato ad Archivia Online (Verificare poi Stato SdI)
- \* *(Solo per clienti con invio e archiviazione Archivia ONLINE)*

Le informazioni di cui sopra, saranno consultabili (per Fatture e Note Credito) nei punti:

- **Distinta Documenti Emessi** (menu *Contabilità Stampe Distinta Documenti Emessi*)
- **Ricerca Documenti Fiscali** (menu *Contabilità Ricerca Documenti Fiscali*).

TecnoSoft S.r.l. Sede Legale e Uffici amministrativi Via Giovanni XXIII, 66 - 70011 Alberobello (BA) •  $^{\circ}$  Cap. Soc.  $\in$  50.000,00 I.V.

Registro Imprese di Bari: 06930000721 C.F. / P.IVA: 06930000721

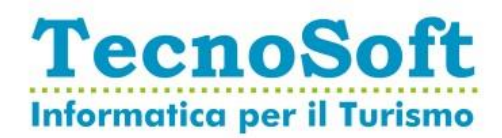

#### **2.8 Generazione File XML di esempio**

Una volta attivati i controlli in fase di fatturazione, a partire dalla fattura successivamente emessa, sarà possibile generare un file XML di esempio (ed eventualmente testare la comunicazione con il provider, per chi ha acquistato il servizio di invio e archiviazione sostitutiva)

Tale funzionalità è disponibile nella maschera *Contabilità Ricerca Documenti Fiscali* premendo il pulsante *Genera XML Test*.

#### **2.9 Rettifica Documento Fiscale e Nuova Generazione/Invio File XML**

Nel caso il documento XML venga scartato da SdI, previa rettifica dello stesso (es. correzione di partita Iva o altra informazione errata), sarà possibile rigenerare il file.

Tale funzionalità è disponibile nella maschera *Contabilità Ricerca Documenti Fiscali* premendo il pulsante *Genera Nuovo XML e Invia a Provider.*

#### **2.10 Download anticipato messaggi dello SdI**

Chi avesse necessità di ricevere i messaggi dello SdI della chiusura giornaliera successiva, potrà farlo accedendo al menu *Contabilità Verifica Messaggi Dello SdI*.

Guida aggiornata al 21/12/2018

Registro Imprese di Bari: 06930000721 C.F. / P.IVA: 06930000721